## **PHỤ LỤC 1 HƯỚNG DẪN KHAI BÁO Y TẾ ĐIỆN TỬ**

**Bước 1:** Tìm kiếm và tải về điện thoại ứng dụng NCOVI tại địa chỉ: <https://play.google.com/store/apps/details?id=com.ncovimobifone>hoặc [https://play.google.com/store/apps/details?id=com.vnptit.innovation.ncovi.](https://play.google.com/store/apps/details?id=com.vnptit.innovation.ncovi)

**Bước 2:** Mở app lên, nhập thông tin cá nhân và xác thực OTP

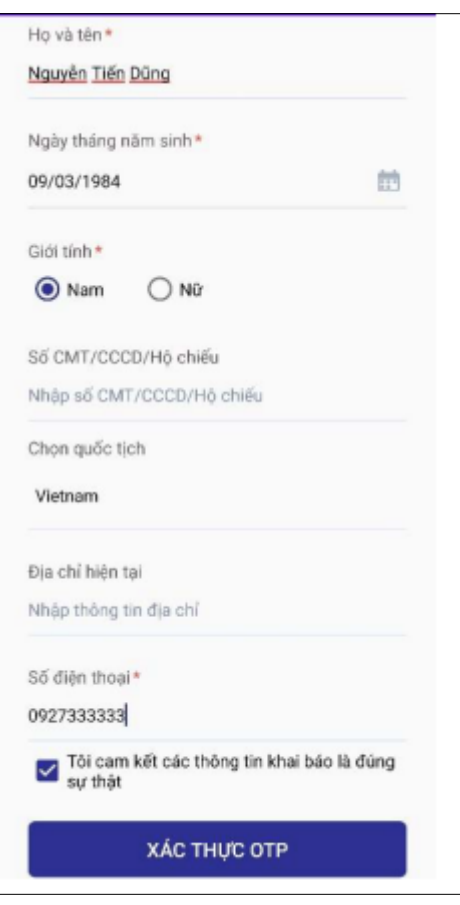

**Bước 3**: Nhập mã OTP mà hệ thống đã gửi về số điện thoại và bấm "Xác nhận".

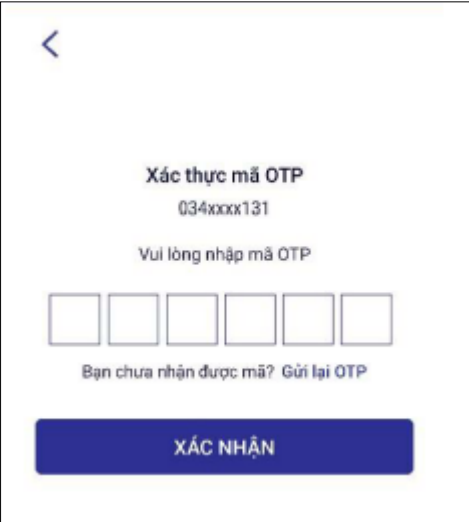

**Bước 4**. Sau khi tạo tài khoản và đăng nhập, màn hình sẽ hiển thị trang "Thông tin yếu tố nguy cơ", vui lòng chọn "Có" hay "Không" với từng câu hỏi, bấm "Khai báo" để cập nhật thông tin yếu tố nguy cơ.

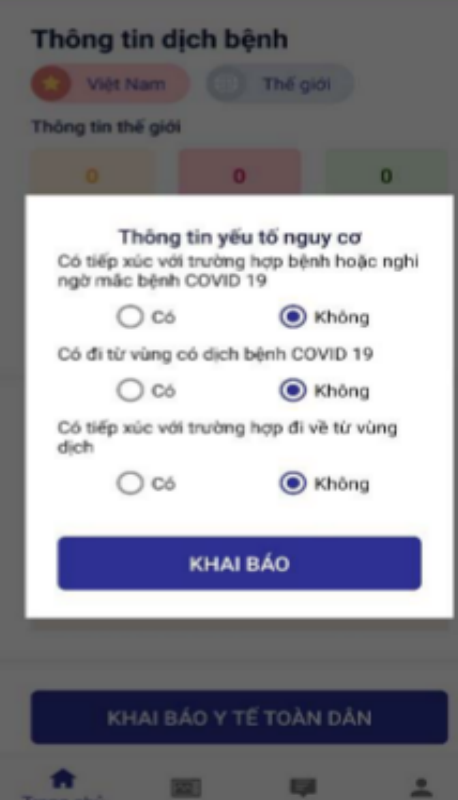

**Bước 5:** Tại trang chủ, bấm vào "KHAI BÁO Y TẾ TOÀN DÂN", màn hình hiển thị như sau:

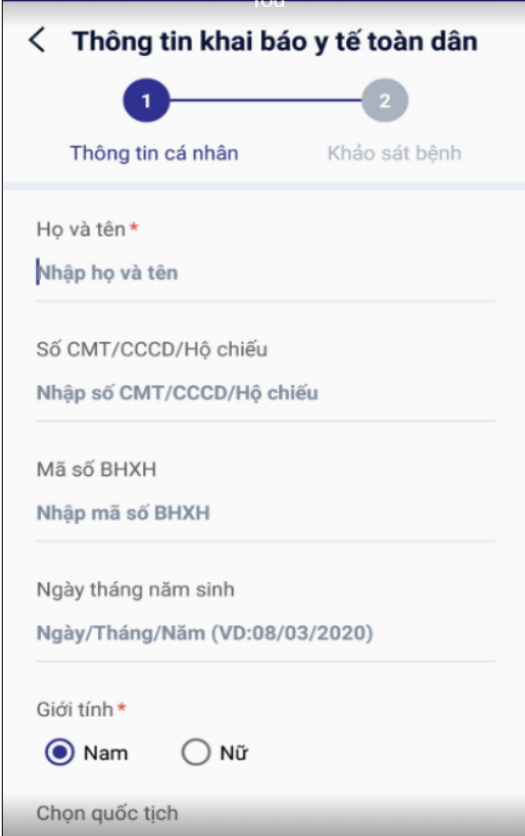

Nhập thông tin cá nhân gồm: Họ và tên, Số CMT/CCCD/Hộ chiếu, Mã số BHXH, Ngày tháng năm sinh, Giới tính, Quốc tịch.

**Bước 6**. Chọn "**TIẾP TỤC";**

**Bước 7**. Thực hiện khai báo thông tin sức khỏe và bấm "**GỬI THÔNG TIN KHAI BÁO**"

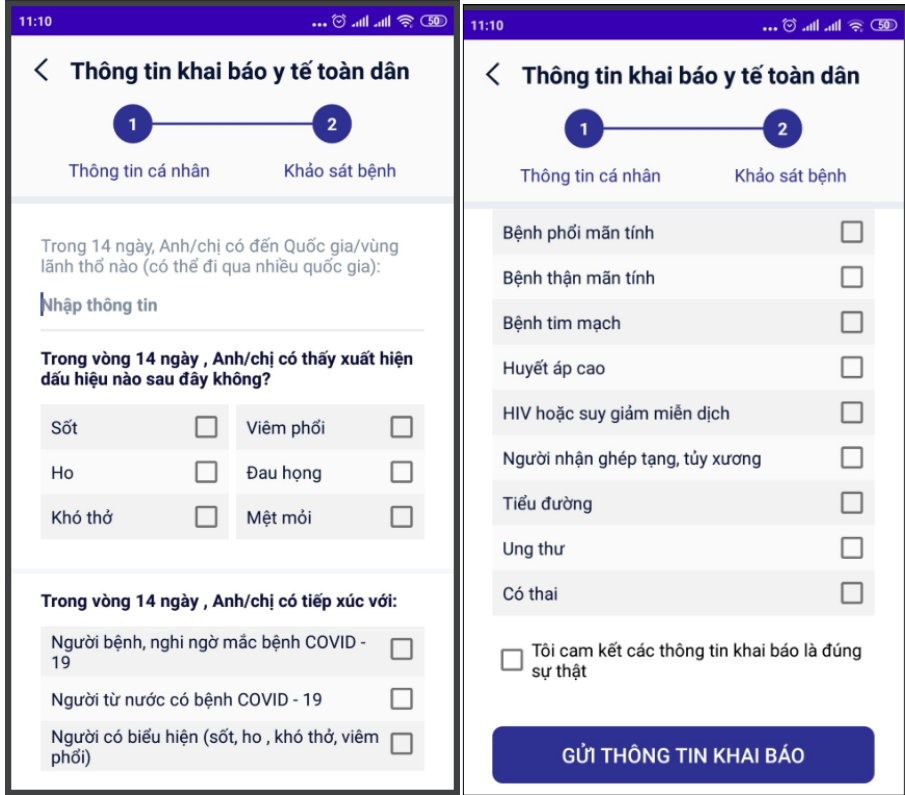